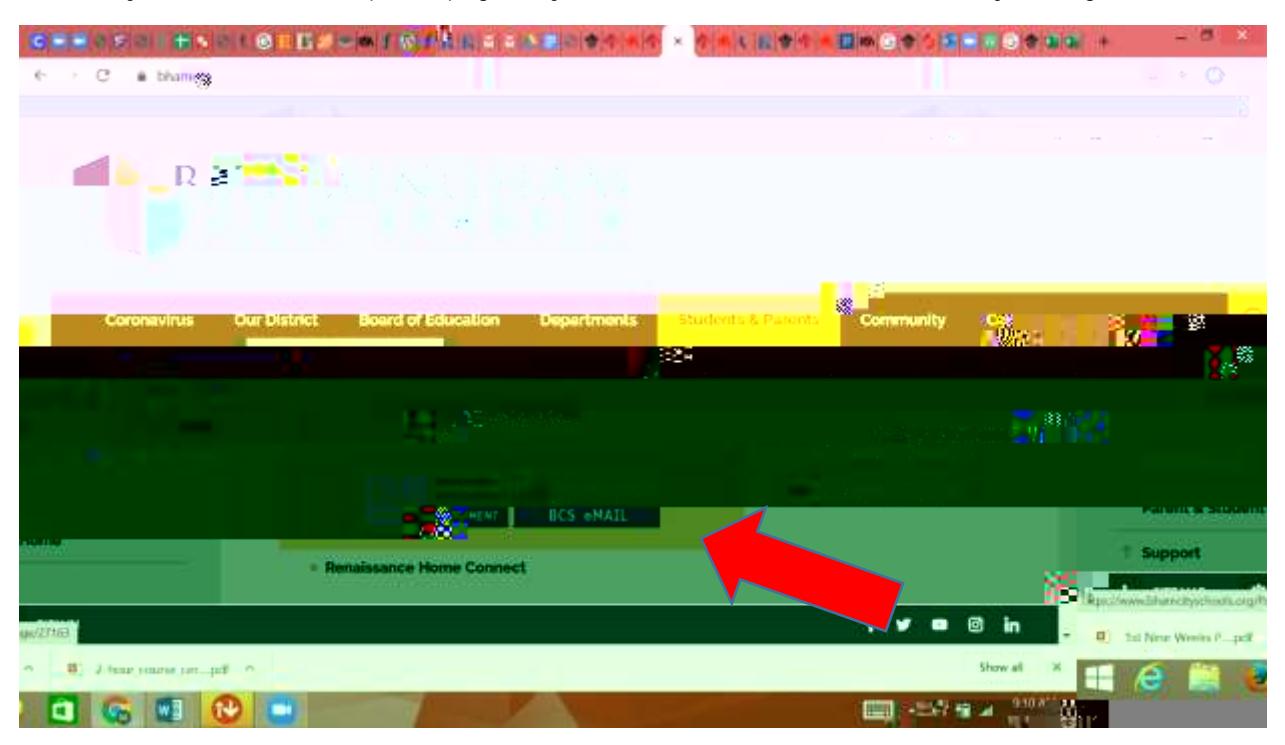

Once they are of the student portal page they need to select the IDM icon (Identity Management).

Click on Claim your Account now.

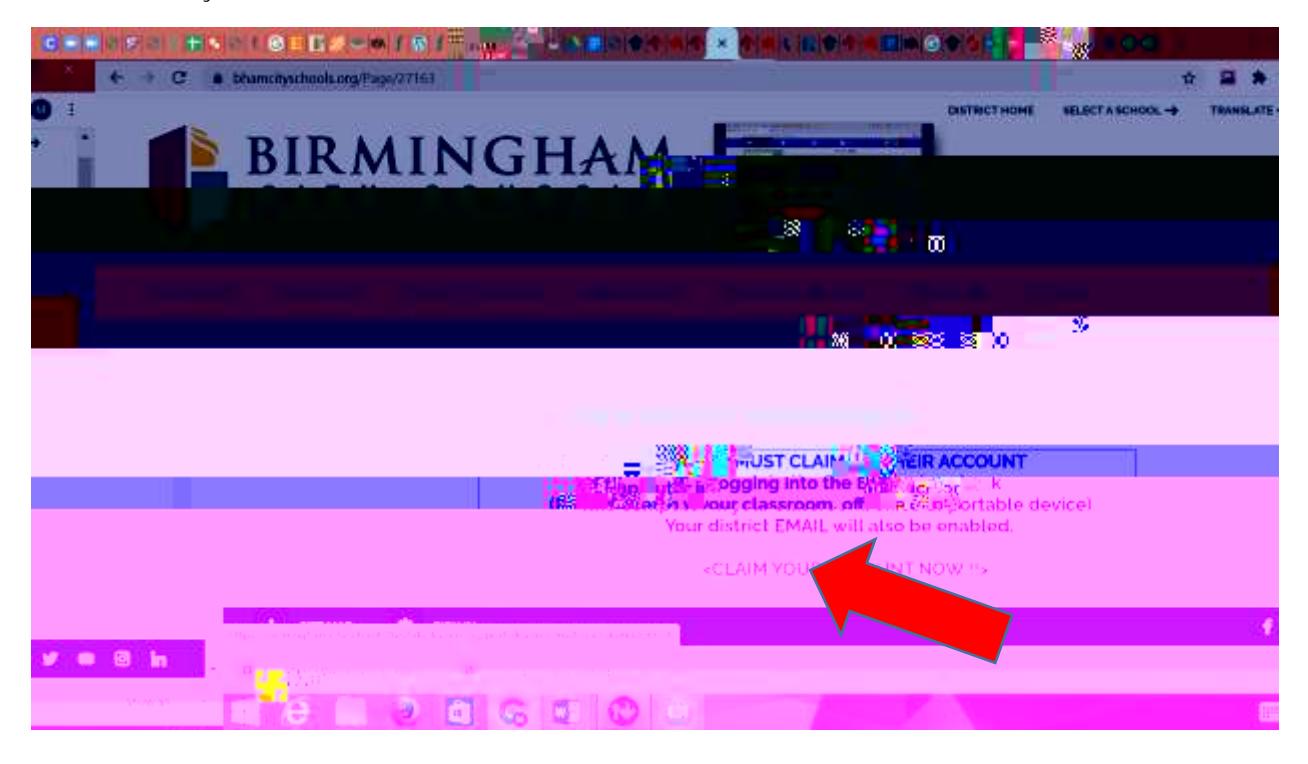

Go to the middle of the page and select either

If you would like step by step instructions **[<Click HERE>](http://idmhelp.bhm.k12.al.us/solution/categories/6000083436/folders/6000070712/articles/6000032194-2a-how-to-claim-your-account-step-by-step-instructions)**

- or -

You can get started now just [<Click HERE>](https://bcsidm.bhm.k12.al.us/arms/claim/step1)

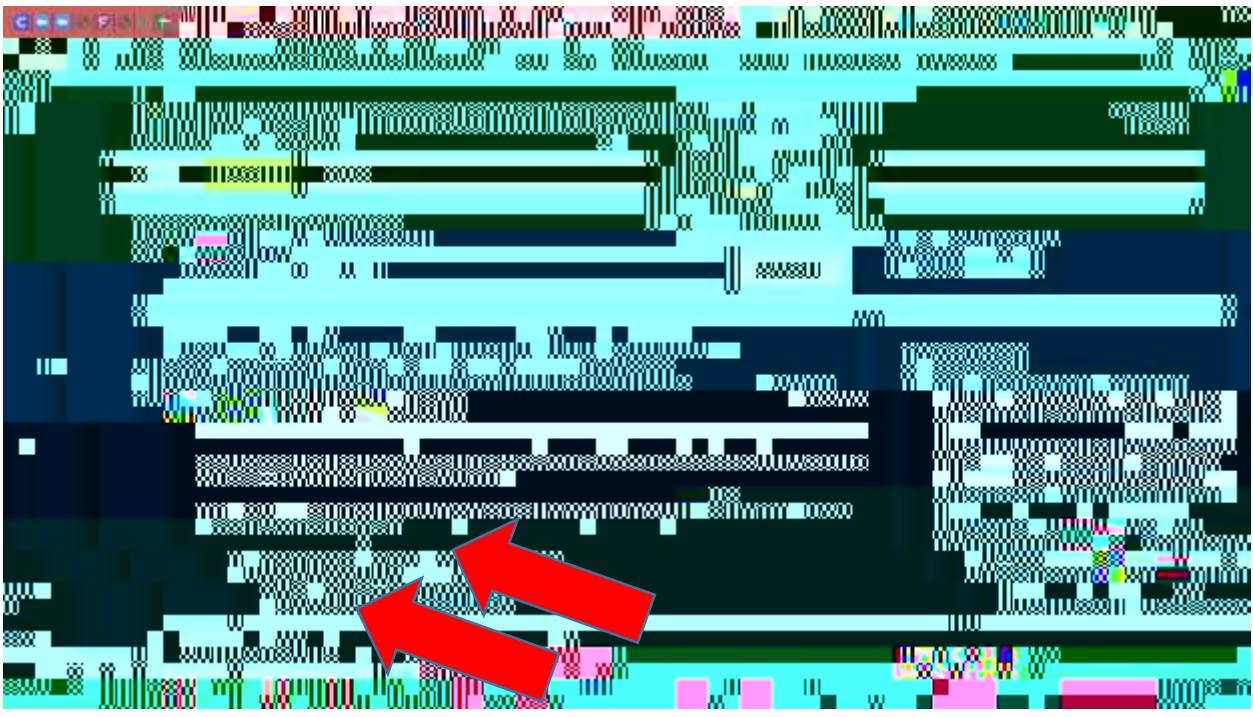

They will choose the student option from the drop down menu. And follow the prompts.

## MAKE SURE TO WRITE DOWN YOUR NEW PASSWORD!!!